# <span id="page-0-0"></span>**Clara/Omnivox - Guide de planification**

Autres rubriques d'aide

## **Comment effectuer une planification des évaluations de l'enseignement via le système d'évaluation en ligne Omnivox (Clara)?**

1. Connectez-vous à Clara en utilisant votre UNIP et le mot de passe correspondant (peut-être différent du mot de passe institutionnel)

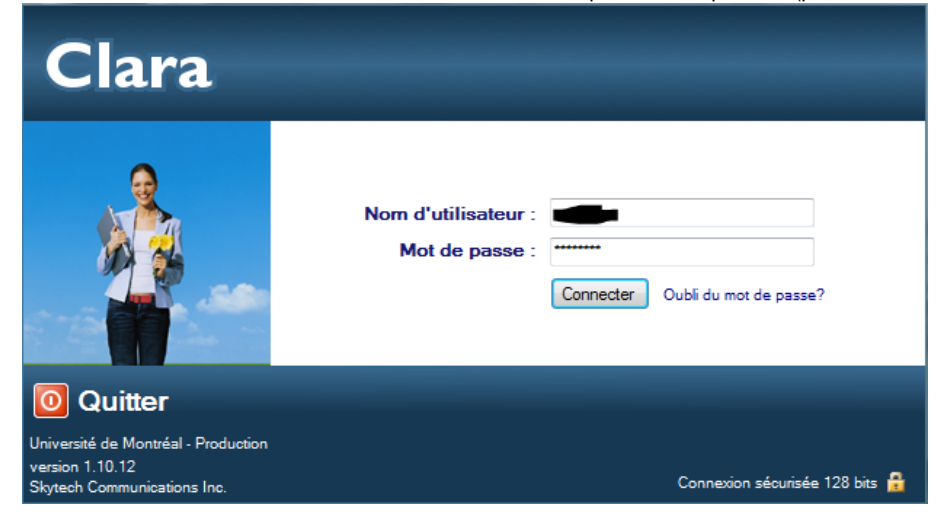

2. Une fois connecté, sélectionnez "Planification des évaluations" sous la rubrique "Évaluation de l'enseignement".

### **Évaluation de l'enseignement**

Planification des évaluations | Banque de questions Questionnaires Dimensions Cours section Employés Étudiants Fonctions d'employés Programmes plus...

3. Dans l'écran "Planification des évaluations", sélectionnez la session actuelle (ex. A16) ainsi que votre unité dans la partie supérieure de l'écran, appuyez ensuite sur Rechercher

### **Planification des évaluations**

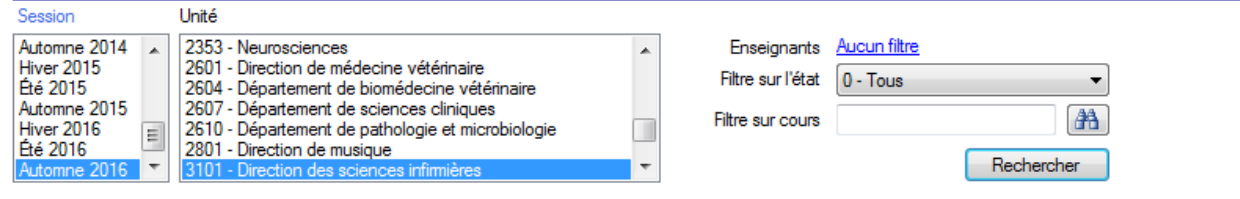

Pour trier une colonne dans l'écran de planification, vous n'avez qu'à cliquer sur le titre 1 ou 2 fois pour obtenir l'ordre croissant ou décroissant. Vous pouvez également faire un clic droit dans les titres de colonne pour ajouter/retirer des données et obtenir d'autres options (trier, exporter, copier,...)

Si aucun résultat ou que des résultats partiels s'affichent, assurez-vous que le "Filtre sur l'état" situé à droite indique "0 - Tous".

#### 4. Pour chacun des cours en liste, débutez en sélectionnant le type d'évaluation à faire parmi ces 3 choix:

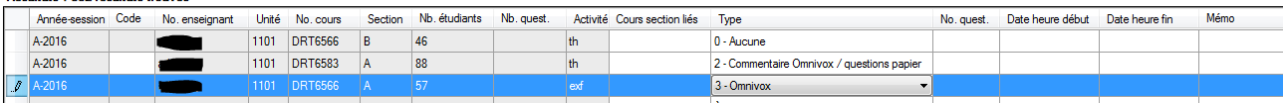

Nous vous conseillons de planifier une ligne à la fois pour éviter les problèmes de sauvegarde. Vous devez également vous assurer de choisir une évaluation où les étudiants sont listés, donc que la colonne "Nb. étudiants inscrits" ne soit pas vide.

Lorsque l'évaluation est débutée, sous un mode ou sous un autre, il n'est plus possible de modifier le mode d'administration du questionnaire ou de recommencer l'évaluation.

Il est requis d'informer les enseignants concernés du mode d'administration des questionnaires choisis. Il est requis d'informer l'enseignant du moment choisi pour réaliser l'administration de questionnaires en classe et il est par ailleurs recommandé d' informer les enseignants de la période choisie pour l'administration des questionnaires en ligne.

- Si vous sélectionnez "0 Aucune", aucune autre action n'est nécessaire avant de sauvegarder.
- Si vous sélectionnez "2 Commentaire Omnivox / questions papier", vous devez également spécifier le questionnaire utilisé ainsi que les dates de début et de fin pour la réception des commentaires:

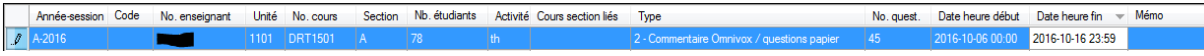

Sauvegardez et notez le **code enseignant** qui vient d'apparaître, c'est le code qui servira pour l'**évaluation papier**

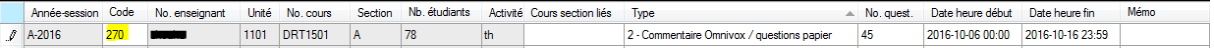

Si vous sélectionnez "3 - Omnivox", vous devez spécifier le questionnaire utilisé ainsi que les dates de début et de fin pour la collecte des réponses. Le code enseignant généré ne sera d'aucune utilité dans ce  $3<sup>e</sup>$  cas.

Pour les points 2 et 3, veuillez prendre note qu'un minimum de 2 semaines est requis pour la période d'accès en ligne.

Le système Omnivox / Clara – Université de Montréal ne transmet pas automatiquement d'information aux étudiants, vous devez donc:

- (REQUIS) Envoyez un courriel d'invitation à tous les étudiants du groupe à compléter les évaluations via [https://](https://umontreal.omnivox.ca) [umontreal.omnivox.ca](https://umontreal.omnivox.ca) et un rappel par courriel 5 jours plus tard.

Vous pouvez également utiliser des indications transmises via STUDIUM par l'enseignant ou des messages transmis oralement/par écrit en classe.

Pour obtenir du support technique, vous pouvez contacter:

[evalcours@cpu.umontreal.ca](mailto:evalcours@cpu.umontreal.ca)

### **Articles connexes**

Page: [Ajout d'un cours/enseignant/étudiant manquant](https://wiki.umontreal.ca/pages/viewpage.action?pageId=124987666)

Page: [Clara/Omnivox - Guide de planification](#page-0-0)

Page: [Planifier son enseignement pour favoriser la réussite des étudiants](https://wiki.umontreal.ca/pages/viewpage.action?pageId=124988943)

Page:[MOOC interne CUA : la conception universelle de l'apprentissage : une pédagogie de l'inclusion – Module planification](https://wiki.umontreal.ca/pages/viewpage.action?pageId=124989019)